## Abruf und Weiterleitung von schulischen Emails

#### **1. Voraussetzung:**

Du hast dich bereits einmal am pädagogischen Netz angemeldet und dir ein neues Passwort gegeben.

## **2. Anmeldung:**

Gehe im Internet auf die Seite **portal.office.com**, und melde dich nach folgendem Muster an: Benutzername: *vorname.nachname@wieland-gymnasium.de* Anfangspasswort: *WG01.01.2011 (WG gefolgt vom Geburtsdatum)*

#### **3. Emails abrufen / schreiben:**

Du gelangst zu deinen Emails, wenn du auf den Button "Mail" in der oberen Kachelleiste klickst. Es öffnet sich meist ein neuer Tab mit dem Titel "Outlook".

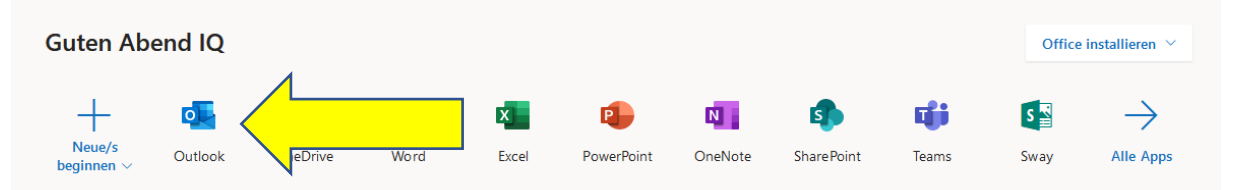

# **4. Einstellungen und Weiterleitung von E-Mail:**

Mit einem Klick im Mail-Fenster auf das Zahnrad oben rechts, und dann im sich öffnenden Menü auf den Eintrag "Alle Outlook-Einstellungen" gelangst du zu den E-Mail-Einstellungen (hier musst du unter Umständen nach unten scrollen).

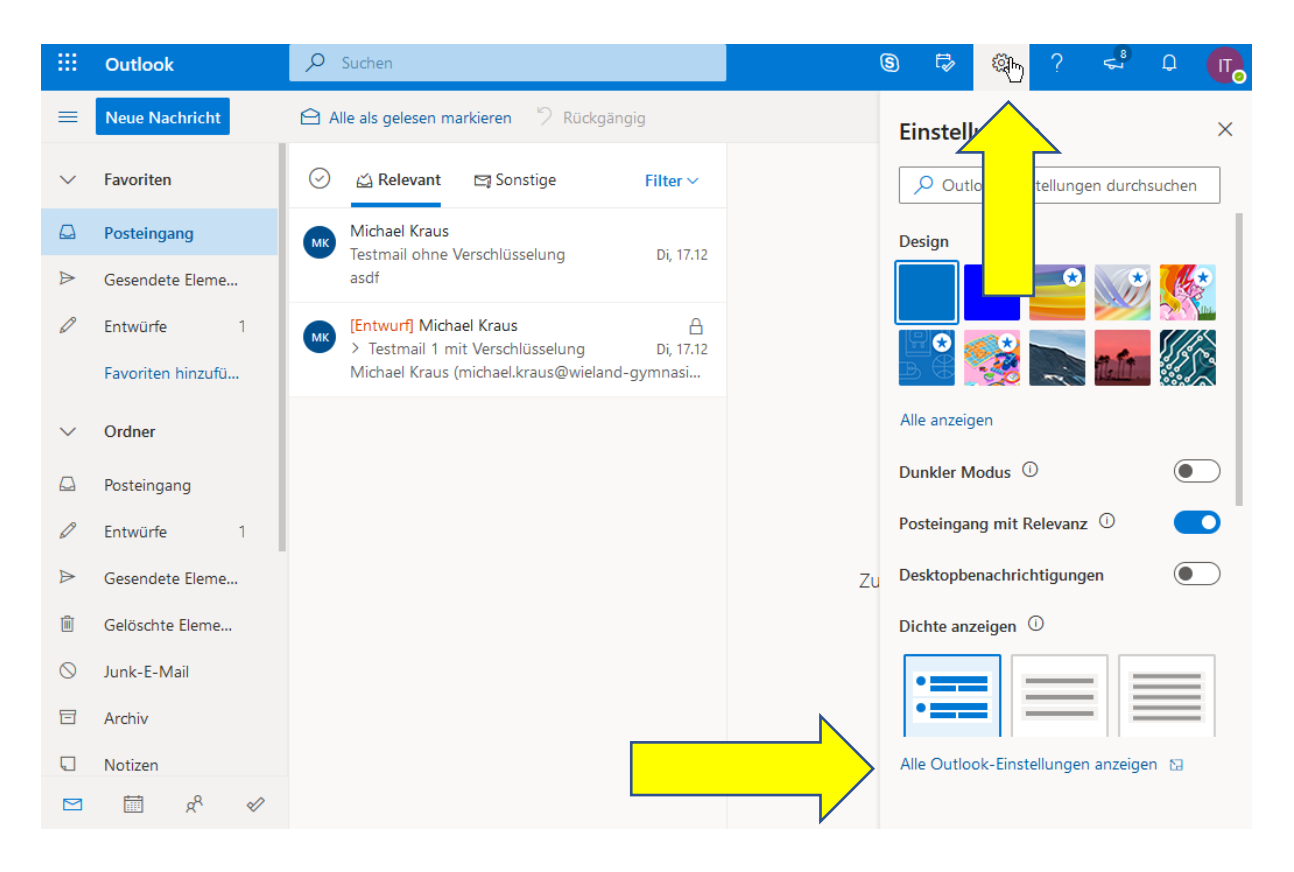

Im dann erscheinenden Fenster kannst du:

- eine **Weiterleitung zu einer privaten Email-Adresse** einrichten, indem du den Menüpunkt "Weiterleitung" wählst:

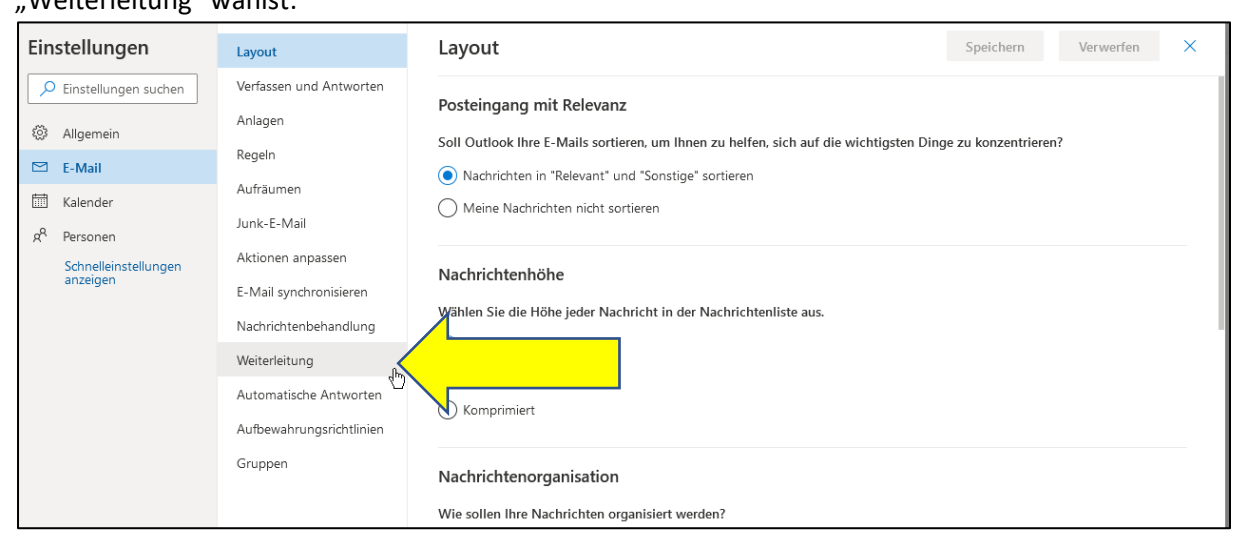

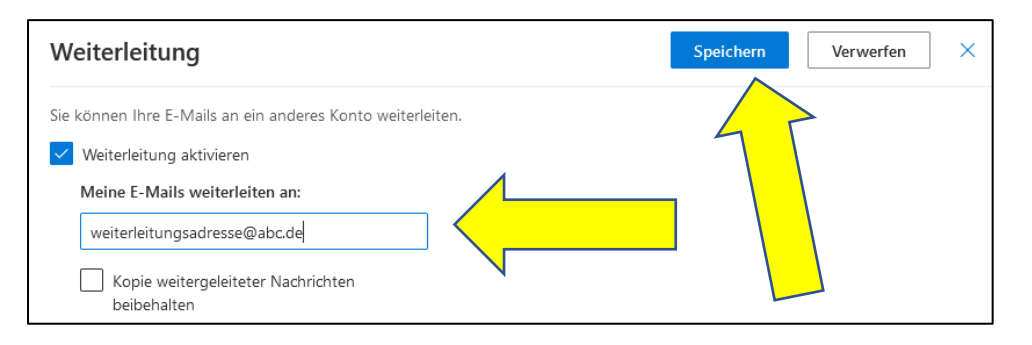

## 5. **E-Mail-Programme**

Die Einstellungen zum **Abruf von Emails mit einem Email-Programm** wie etwa Outlook oder Thunderbird sind

# **IMAP-Einstellungen**

Servername: outlook.office365.com Port: 993 Verschlüsselungsmethode: TLS

#### **SMTP-Einstellungen**

Servername: outlook.office365.com Port: 587 Verschlüsselungsmethode: STARTTLS

Schritt für Schritt-Anleitungen für Thunderbird oder andere die bekannten Email-Programme findest du im Internet. **Unter Outlook sollte alles automatisch funktionieren, sobald Mail-Adresse und Kennwort (gleiches wie in der Schule) eingegeben werden.**

# **Abruf der Emails mit dem Handy:**

Microsoft bietet Outlook auch als App für Android und iOS an. Diese findest du im jeweiligen Appstore. Du meldest dich an wie auf der Webseite mit Deiner schulischen Email als Benutzername und Deinem Passwort für das pädagogische Netz; die Einrichtung der App erfolgt dann automatisch.